# **Word 2019 Serienbriefe erstellen**

Sabine Spieß

1. Ausgabe, Dezember 2019

ISBN 978-3-86249-860-4

WW2019SB

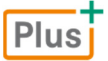

**HERDT** 

## **Impressum**

Matchcode: WW2019SB

Autorin: Sabine Spieß

Redaktion: Dr. Kirstin Jork

Produziert im HERDT-Digitaldruck

1. Ausgabe, Dezember 2019

HERDT-Verlag für Bildungsmedien GmbH Am Kümmerling 21–25 55294 Bodenheim Internet: www.herdt.com E-Mail: info@herdt.com

© HERDT-Verlag für Bildungsmedien GmbH, Bodenheim

Alle Rechte vorbehalten. Kein Teil des Werkes darf in irgendeiner Form (Druck, Fotokopie, Mikrofilm oder einem anderen Verfahren) ohne schriftliche Genehmigung des Verlags reproduziert oder unter Verwendung elektronischer Systeme verarbeitet, vervielfältigt oder verbreitet werden.

Dieses Buch wurde mit großer Sorgfalt erstellt und geprüft. Trotzdem können Fehler nicht vollkommen ausgeschlossen werden. Verlag, Herausgeber und Autoren können für fehlerhafte Angaben und deren Folgen weder eine juristische Verantwortung noch irgendeine Haftung übernehmen.

Wenn nicht explizit an anderer Stelle des Werkes aufgeführt, liegen die Copyrights an allen Screenshots beim HERDT-Verlag. Sollte es trotz intensiver Recherche nicht gelungen sein, alle weiteren Rechteinhaber der verwendeten Quellen und Abbildungen zu finden, bitten wir um kurze Nachricht an die Redaktion.

Die in diesem Buch und in den abgebildeten bzw. zum Download angebotenen Dateien genannten Personen und Organisationen, Adress- und Telekommunikationsangaben, Bankverbindungen etc. sind frei erfunden. Eventuelle Übereinstimmungen oder Ähnlichkeiten sind unbeabsichtigt und rein zufällig.

Die Bildungsmedien des HERDT-Verlags enthalten Verweise auf Webseiten Dritter. Diese Webseiten unterliegen der Haftung der jeweiligen Betreiber, wir haben keinerlei Einfluss auf die Gestaltung und die Inhalte dieser Webseiten. Bei der Bucherstellung haben wir die fremden Inhalte daraufhin überprüft, ob etwaige Rechtsverstöße bestehen. Zu diesem Zeitpunkt waren keine Rechtsverstöße ersichtlich. Wir werden bei Kenntnis von Rechtsverstößen jedoch umgehend die entsprechenden Internetadressen aus dem Buch entfernen.

Die in den Bildungsmedien des HERDT-Verlags vorhandenen Internetadressen, Screenshots, Bezeichnungen bzw. Beschreibungen und Funktionen waren zum Zeitpunkt der Erstellung der jeweiligen Produkte aktuell und gültig. Sollten Sie die Webseiten nicht mehr unter den angegebenen Adressen finden, sind diese eventuell inzwischen komplett aus dem Internet genommen worden oder unter einer neuen Adresse zu finden. Sollten im vorliegenden Produkt vorhandene Screenshots, Bezeichnungen bzw. Beschreibungen und Funktionen nicht mehr der beschriebenen Software entsprechen, hat der Hersteller der jeweiligen Software nach Drucklegung Änderungen vorgenommen oder vorhandene Funktionen geändert oder entfernt.

## **Bevor Sie beginnen … 4**

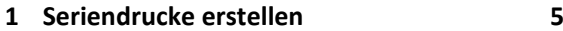

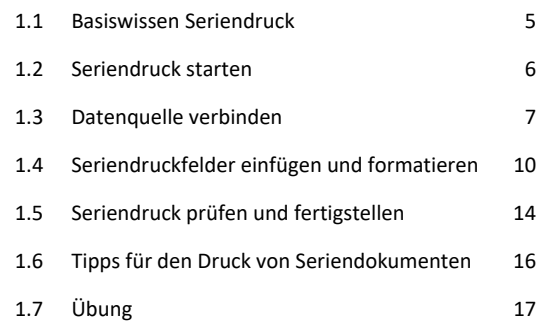

## **2 Anwendungsbeispiele 18**

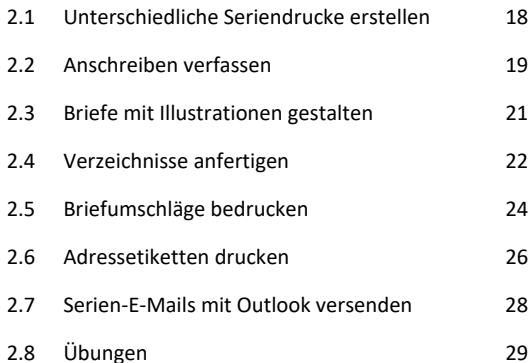

#### **3 Datensätze sortieren und filtern 31**

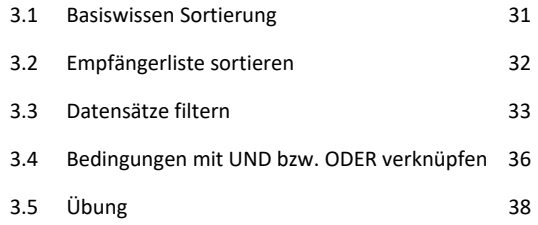

#### **4 Regeln verwenden 39**

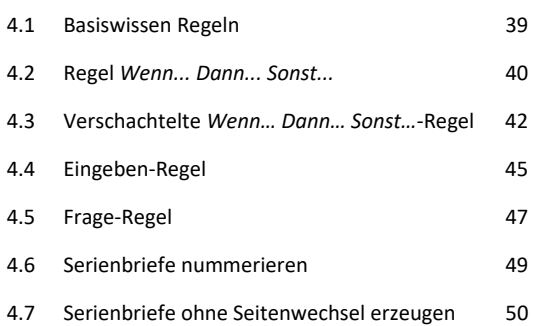

## **5 Felder nutzen 53** 5.1 Basiswissen Felder 53

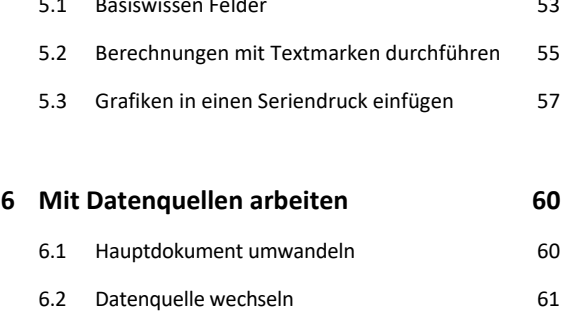

6.3 Datenquelle bearbeiten 62 6.4 Datenquellen ohne Steuersatz verwenden 63 6.5 Seriendruckfelder formatieren 64

#### **Stichwortverzeichnis 65**

# Bevor Sie beginnen …

## **HERDT BuchPlus** – unser Konzept:

Problemlos einsteigen – Effizient lernen – Zielgerichtet nachschlagen

(weitere Infos unter *www.herdt.com/BuchPlus*)

Nutzen Sie dabei unsere maßgeschneiderten, im Internet frei verfügbaren Medien:

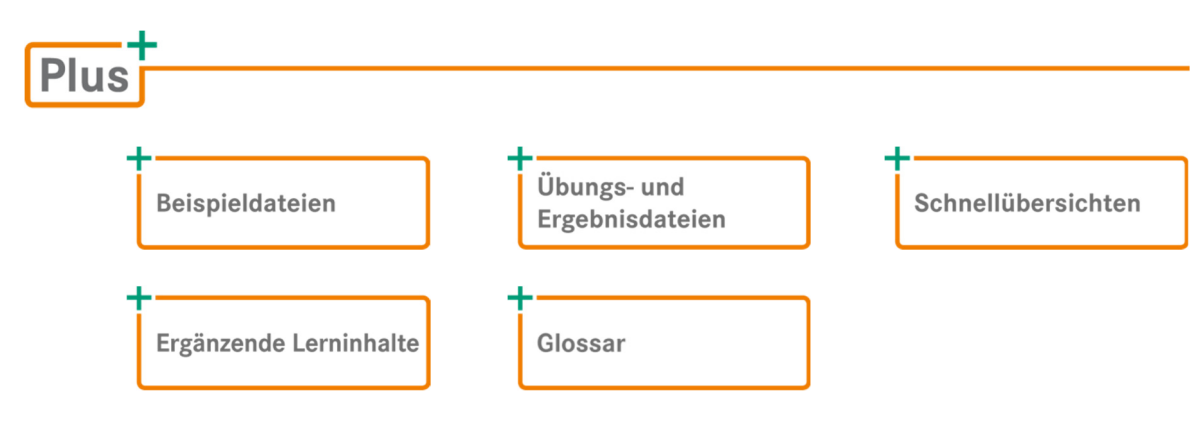

Rufen Sie im Browser die Internetadresse *www.herdt.com* auf.

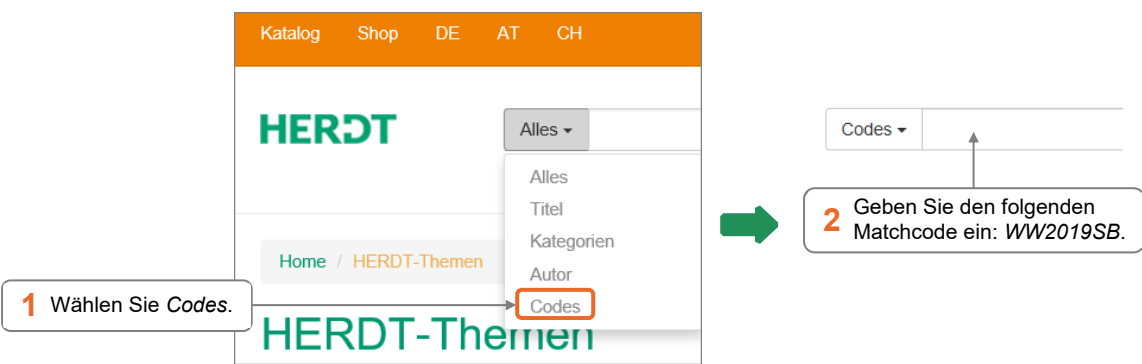

Für einen optimalen Lernerfolg verfügen Sie bereits über folgende Kompetenzen:

- Sie können Dokumente erstellen, speichern, öffnen und drucken.
- $\vee$  Sie können Texte eingeben und formatieren.
- Sie wissen, wie Sie bestehende Format- und Dokumentvorlagen nutzen.

Um die Lerninhalte des Buches praktisch nachzuvollziehen, benötigen Sie:

- Windows 10
- Word 2019

Je nach gewählter Bildschirmauflösung kann das Aussehen des Menübands und des Anwendungsfensters von den Abbildungen im Buch abweichen.

# 1

# Seriendrucke erstellen

## 1.1 Basiswissen Seriendruck

Einen Seriendruck erstellen Sie, wenn Sie ein Dokument an verschiedene Personen schicken und dabei jedes einzelne Dokument personalisieren möchten. Möchten Sie beispielsweise einen Werbebrief an alle Kunden schicken und dabei jeden Kunden mit seinem Namen ansprechen, können Sie mit der Seriendruckfunktion einen **Serienbrief** erstellen. Zum Anfertigen von Adressetiketten können Sie ebenfalls die Seriendruckfunktion verwenden.

Für den Seriendruck benötigen Sie zwei Dokumente:

- **Das Hauptdokument** enthält den Text, der für alle Seriendrucke gleich ist. Für die personalisierten Daten werden sogenannte Seriendruckfelder als Platzhalter eingefügt. Diese werden durch doppelte Spitzklammern gekennzeichnet.
- **Eine Datenquelle**, in der die Daten, wie z. B. die Adressdaten, gespeichert sind. In jedem einzelnen Seriendokument werden die Platzhalter durch die entsprechenden Daten aus der Datenquelle ersetzt.

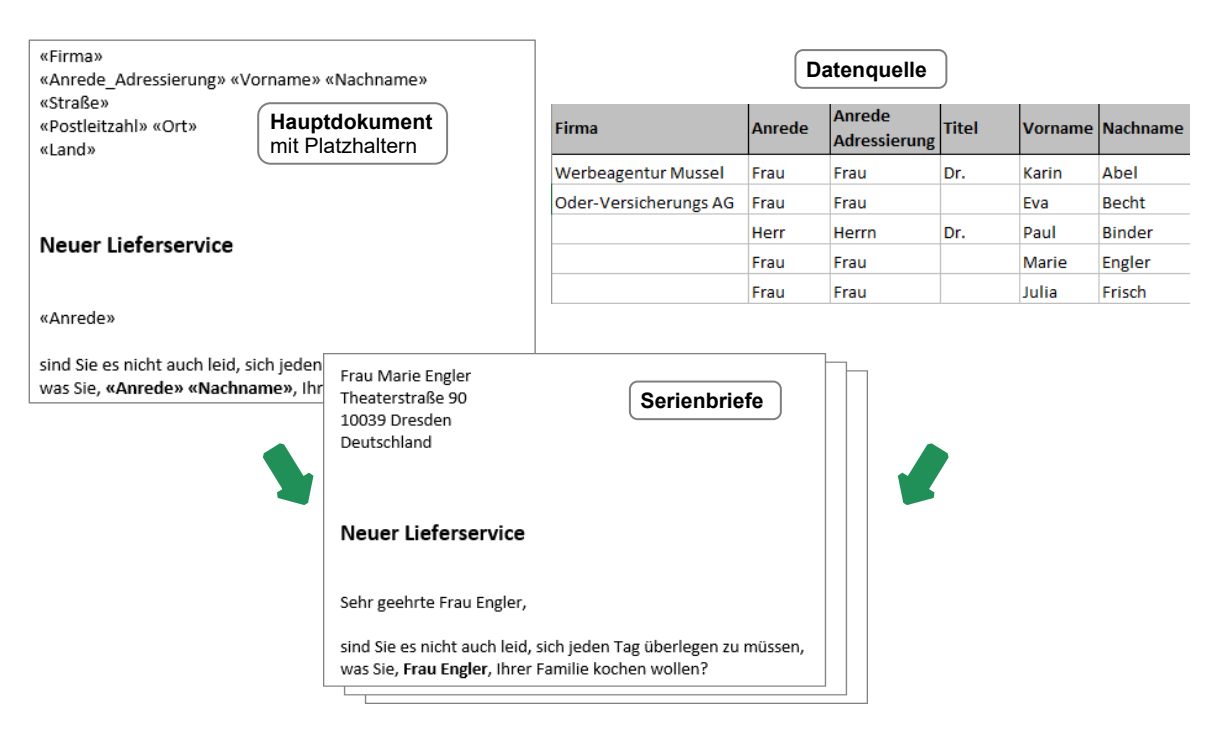

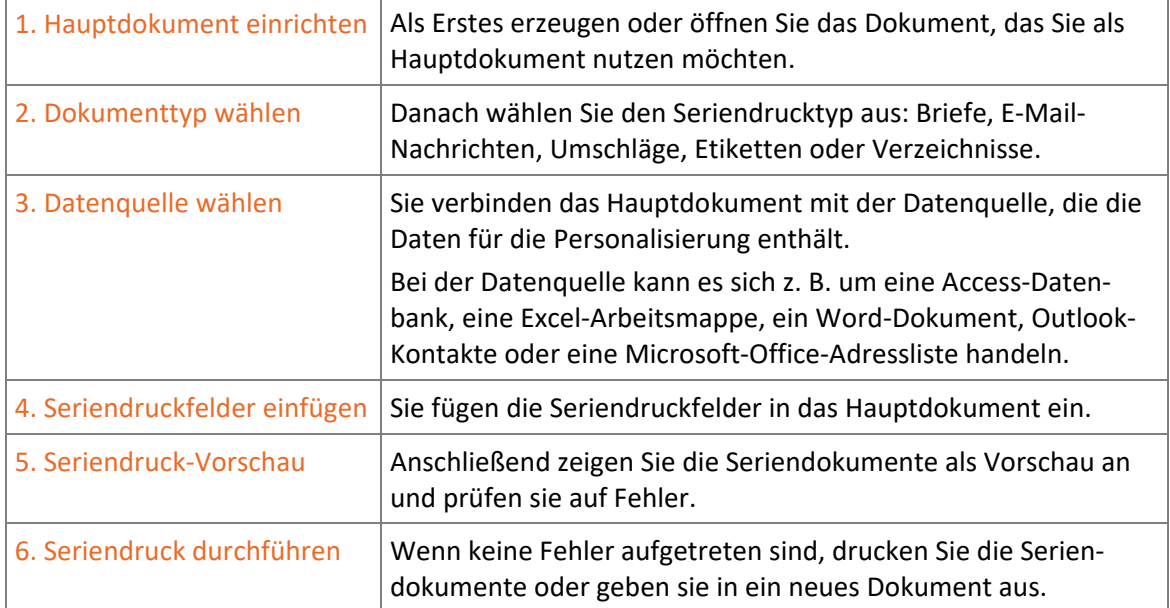

# Die Arbeitsschritte der Seriendruckerstellung

Alle Funktionen zur Erstellung eines Seriendrucks sind im Register *Sendungen* enthalten.

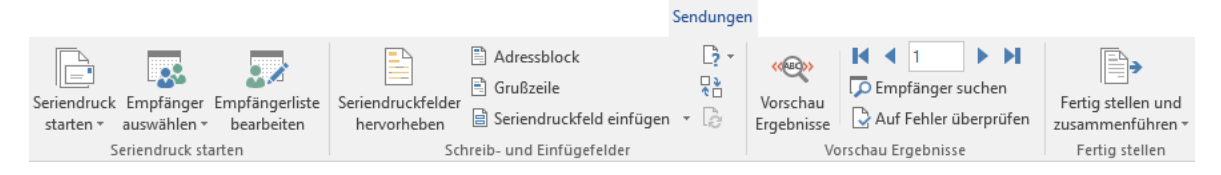

# 1.2 Seriendruck starten

Plusi **Beispieldatei:** *Lieferservice.docx*

## Schritt 1: Hauptdokument einrichten

- Erstellen Sie ein neues Dokument und geben Sie den Text ein, der in allen Seriendokumenten gleich sein soll.
	- *oder* Öffnen Sie die Dokumentvorlage, die Sie verwenden möchten.
	- *oder* Öffnen Sie ein vorhandenes Dokument, im Beispiel das Dokument *Lieferservice*.

# **Neuer Lieferservice** sind Sie es nicht auch leid, sich jeden Tag überlegen zu müssen, was Sie Ihrer Familie kochen wollen? Hier hilft Ihnen unser Lieferservice: Sie wählen aus - wir liefern. Wir liefern zuverlässig in jede Wohnung, auch zu Ihnen. Also dorthin, wo Sie zuhause sind und in der gewohnten Umgebung Ihre Mahlzeiten zu sich nehmen können.

# Schritt 2: Dokumenttyp wählen

Wechseln Sie ins Register *Sendungen*.

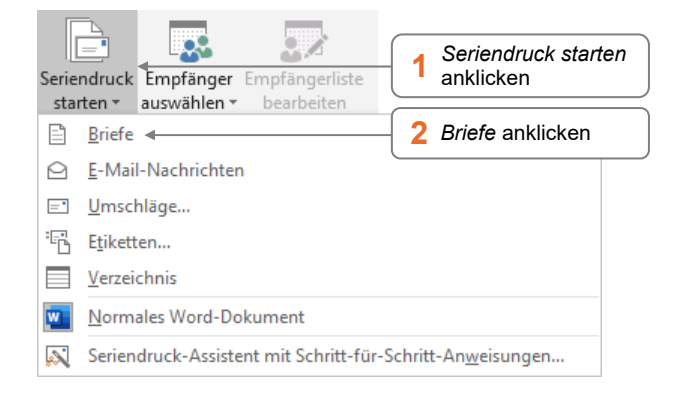

Möchten Sie sich die Arbeitsschritte zum Erstellen eines Seriendrucks im Aufgabenbereich *Seriendruck* anzeigen lassen, wählen Sie den Eintrag *Seriendruck-Assistent mit Schritt-für-Schritt-Anweisungen*. Die Vorgehensweise entspricht dabei den nachfolgend beschriebenen Schritten.

# 1.3 Datenquelle verbinden

## Schritt 3: Datenquelle wählen

 Klicken Sie im Register *Sendungen* in der Gruppe *Seriendruck starten* auf *Empfänger auswählen*.

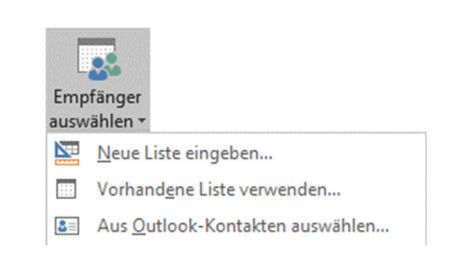

### Neue Adressliste erstellen

Plus

**Beispieldatei:** *Kundenadressen.mdb*

Klicken Sie auf *Neue Liste eingeben* und erstellen Sie eine neue Adressliste.

Die Adressliste wird standardmäßig als Microsoft-Office-Adressliste im Format MDB abgelegt. Der Speicherort ist der Ordner *Meine Datenquellen*, der im persönlichen Ordner *Dokumente*  enthalten ist. Die Adressliste lässt sich anschließend beliebig oft verwenden.

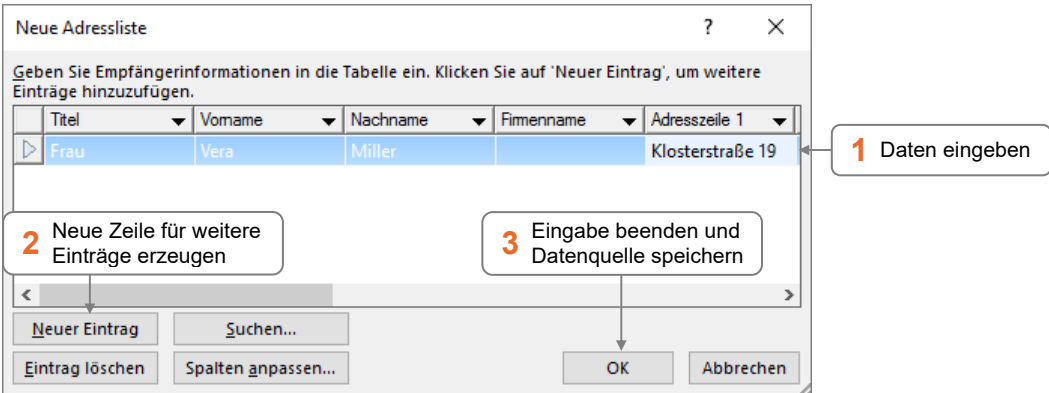